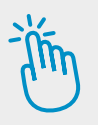

# **HINWEISE FÜR LEHRKRÄFTE**

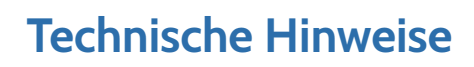

### **Die interaktiven Übungen auf dem PC öffnen**

Die interaktiven Übungen liegen als H5P-Dateien vor. Eine Übung ist eine H5P-Datei. Um die Übungen direkt auf dem PC öffnen zu können, installieren Sie einfach den mitgelieferten Player für interaktive Übungen (sofern sie diesen nicht bereits installiert haben). Sie erhalten den Player auch hier:

**Für Windows:** https://www.persen.de/player\_interaktive\_uebungen\_windows Für macOS: https://www.persen.de/player\_interaktive\_uebungen\_macos

#### **Die interaktiven Übungen im Unterricht nutzen**

Bitte beachten Sie, dass Sie die Übungen nur für eigene Unterrichtszwecke nutzen dürfen. Das Weitergeben der Übungen an Ihre Schülerinnen und Schüler ist zu diesem Zweck gestattet. Nicht gestattet ist das Weitergeben an andere Lehrkräfte oder das Hochladen der Dateien in öffentlich zugängliche Mediatheken.

#### Interaktiv üben mit dem Player für interaktive Übungen (PC)

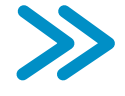

Die Lernenden müssen den Player ebenfalls einmalig auf ihren PCs installieren. Sie erhalten den Player über die oben genannten Links, oder über die mitgelieferten Player-Dateien. Alternativ können Sie als Lehrkraft die IT-Beauftragten an Ihrer Schule bitten, den Player auf den Schul-PCs zu installieren. Die Übungen selbst (die H5P-Dateien) können Sie auf beliebigem Weg an die Lernenden verteilen. Beim Verschicken per Mail empfiehlt es sich, die Datei(en) vorher zu zippen. ven Übungen im Unterricht nutzen<br>
In Sie, dass Sie die Übungen nur für eigene Unterrichtszwecke nutzen dürfen.<br>
Ihre Schülerinnen und Schüler ist zu diesem Zweck gestattet. Nicht gestattet is<br>
Träfte oder das Hochladen der

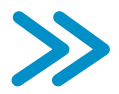

### Interaktiv üben im Lernmanagement-System (PC, Tablet, Smartphone)

Auf der nächsten Seite finden Sie die Anleitung zum Nutzen der interaktiven Übungen in den Lernplattformen Moodle, Mebis (Bayern) und Logineo (NRW). Dort legt man Kurse an, um den Lernenden Lerninhalte bereitzustellen. Für die Nutzung in anderen Lernplattformen informieren Sie sich bitte auf deren Webseiten.

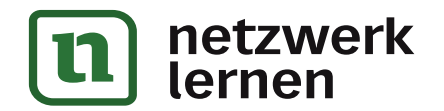

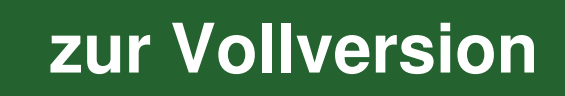

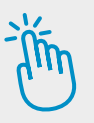

# **HINWEISE FÜR LEHRKRÄFTE**

## **H5P-ÜBUNGEN IN MOODLE HOCHLADEN**

- 1. Loggen Sie sich in Moodle ein.
- 2. Wählen Sie den Kurs aus, in dem Sie die H5P-Übung einsetzen möchten, oder erstellen Sie einen neuen Kurs.
- 3. Aktivieren Sie den Bearbeiten-Modus ("Bearbeiten einschalten" oben rechts).
- 4. Klicken Sie im Kursbereich, in den Sie die H5P-Übung einbinden möchten, auf die Schaltfläche "Aktivität oder Material anlegen".
- 5. Wählen Sie aus der Liste der Aktivitäten "H5P".
- 6. Scrollen Sie in den Bereich "Paketdatei".
- 7. Laden Sie die H5P-Übung (H5P-Datei) hoch.
- 8. Klicken Sie auf "Speichern und zum Kurs" oder "Speichern und Anzeigen".

### **H5P-ÜBUNGEN IN MEBIS HOCHLADEN**

- 1. Loggen Sie sich in Mebis **(für Lehrkräfte in Bayern)** ein .
- 2. Wählen Sie den Kurs aus, in dem Sie die H5P-Übung einsetzen möchten, oder erstellen Sie einen neuen Kurs.
- 3. Aktivieren Sie den Bearbeiten-Modus ("Bearbeiten einschalten" oben rechts).
- 4. Klicken Sie im Kursbereich, in den Sie die H5P-Übung einbinden möchten, auf die Schaltfläche " Material oder Aktivität hinzufügen". EN R. Klicken Sie auf "Speichern und zum Kurs" oder "Speichern und **NGEN**<br>
1. Loggen Sie sich in Mebis (für Lehrkräfte in Bayern) ein .<br>
2. Wählen Sie den Kurs aus, in dem Sie die H5P-Übung einsetzen oder erstellen Sie ein
	- 5. Wählen Sie aus der Liste der Aktivitäten "Interaktiver Inhalt".
	- 6. Bestätigen Sie die Auswahl mit "Hinzufügen".
	- 7. Laden Sie die H5P-Übung (H5P-Datei) hoch.
	- 8. Klicken Sie auf "Speichern und zum Kurs".

### **H5P-ÜBUNGEN IN LOGINEO HOCHLADEN**

- 1. Loggen Sie sich in Logineo **(für Lehrkräfte in NRW)** ein.
- 2. Wählen Sie den Kurs aus, in dem Sie die H5P-Übung einsetzen möchten, oder erstellen Sie einen neuen Kurs.
- 3. Klicken Sie im Kursbereich, in den Sie die H5P-Übung einbinden möchten, auf die Schaltfläche "Aktivität oder Material anlegen".
- 4. Wählen Sie aus der Liste der Aktivitäten "H5P".
- 5. Scrollen Sie in den Bereich "Paketdatei".
- 6. Laden Sie die H5P-Übung (H5P-Datei) hoch.
- 7. Klicken Sie auf "Speichern und zum Kurs" oder "Speichern und Anzeigen".

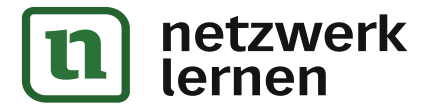

# **[zur Vollversion](https://www.netzwerk-lernen.de/Virtuelle-Hoerspurpurgeschichte-Weihnachten)**